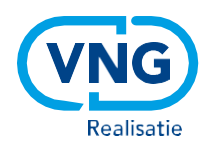

# Handleiding platform 'Teluitslagen'

## Teluitslagen.diginetwerk.net

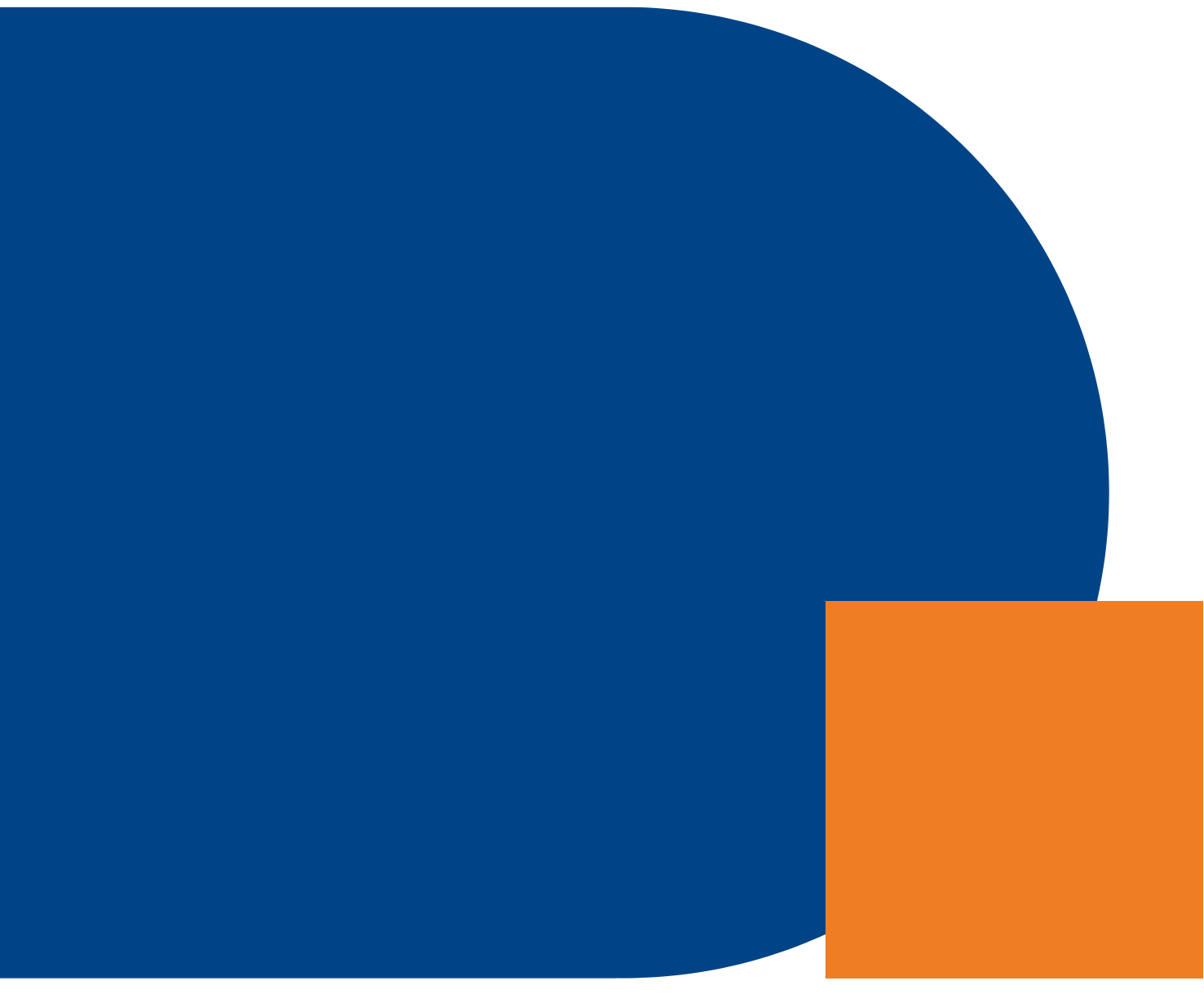

**Vereniging van Nederlandse Gemeenten**

#### **VNG Realisatie**

Nassaulaan 12 2514 JS Den Haag

[November 2023]

## <span id="page-2-0"></span>Inhoud

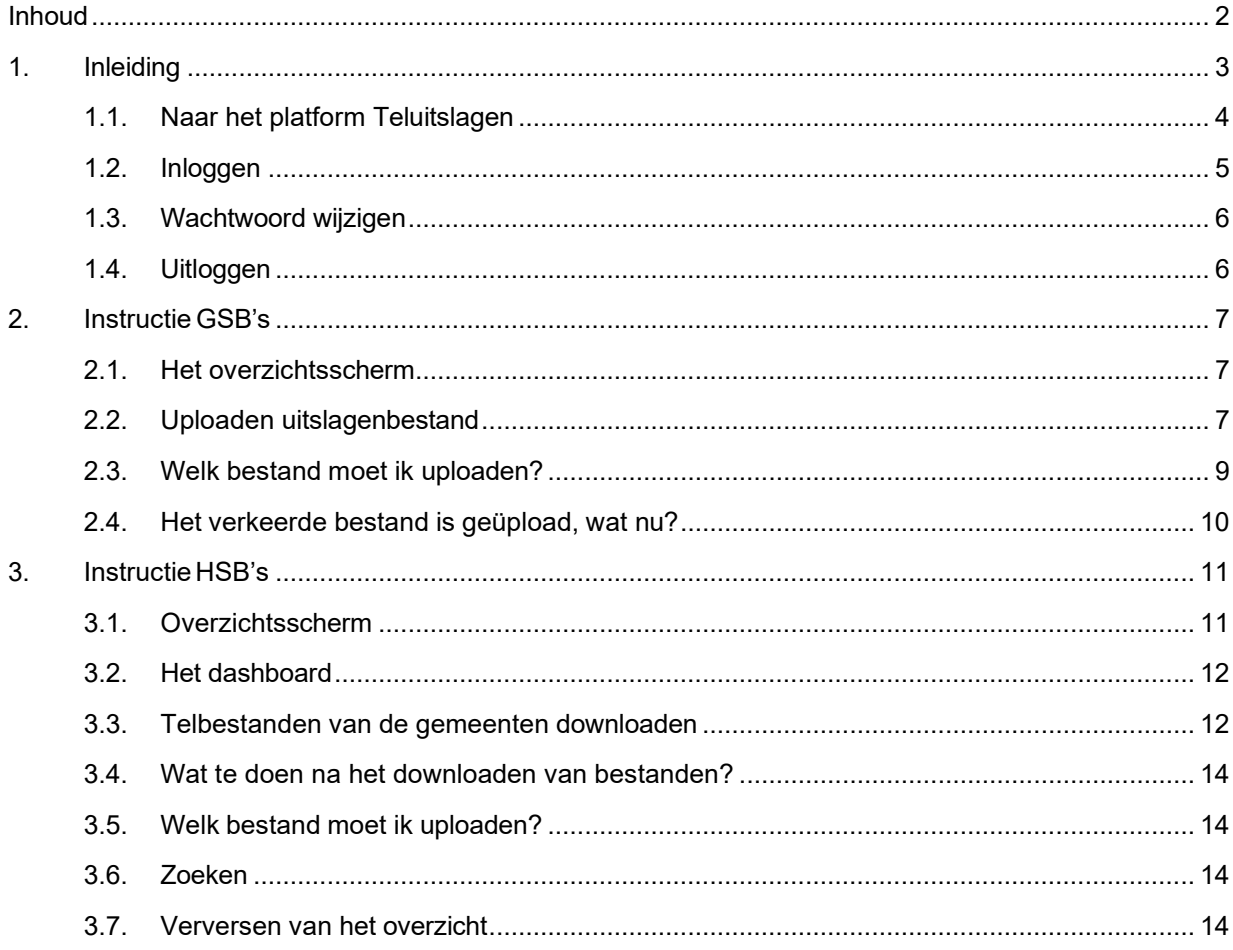

### <span id="page-3-0"></span>1.Inleiding

**VNG, VNG Realisatie, de Kiesraad en het Ministerie van Binnenlandse Zaken en Koninkrijksrelaties hebben gezamenlijk een omgeving ingericht om beveiligd bestanden van de verkiezingen digitaal over te dragen. Het overdragen van deze bestanden is verdeeld over twee digitale platforms, 'OSV2020 en Publieke Sleutels' en 'Teluitslagen'. Op het platform 'OSV2020 en Publieke Sleutels' wordt de sleutel uit OSV2020-U overgedragen en kan OSV2020 gedownload worden. Op het platform 'Teluitslagen' wordt het uitslagenbestand van de verkiezingen geüp- en gedownload.**

#### *Platform Teluitslagen:*

In OSV2020 worden de uitslagen van stembureaus twee keer met de hand ingevoerd door het Gemeentelijk Stembureau (GSB). De digitale platforms maken het mogelijk om uitslagen bestanden van GSB's door te geven aan Hoofdstembureaus (HSB), en van HSB's naar het Centraal Stembureau (CSB). Dit brengt het handmatig invoeren in OSV2020 door HSB's en CSB terug naar één keer.

#### *Platform OSV2020 en Publieke Sleutels:*

Bij de komende Tweede Kamerverkiezingen van november 2023 verspreidt de Kiesraad OSV2020 via hetzelfde platform waarop de publieke sleutels (kunnen worden geüpload door GSB's en HSB's. De publieke sleutels zijn nodig voor het 'inlezen' van de uitslagenbestanden in OSV2020.

#### **Instructie platform Teluitslagen**

Dit document bevat de instructies voor het werken met het platform 'Teluitslagen'. Op dit platform moet het uitslagenbestand van de verkiezingen geüpload worden. Deze instructie is opgedeeld in twee rollen: GSB (Hoofdstuk 2) en HSB (gelijk aan GSB én een aantal extra functionaliteiten) (Hoofdstuk 3). GSB's en HSB's hebben een andere rol in dit proces en dit komt terug in de handelingen die uitgevoerd moeten worden.

GSB's uploaden het telbestand op het platform 'Teluitslagen' en dragen de publieke sleutel over op het platform 'OSV2020 en Publieke Sleutels'.

HSB's downloaden alle gemeentelijke teluitslagen en bijbehorende sleutels en maken hier één uitslagenbestand voor de kieskring van. Ieder HSB uploadt vervolgens het uitslagen bestand en de publieke sleutel van de kieskring ten behoeve van het CSB.

Het CSB downloadt alle teluitslagen en publieke sleutels van de HSB's en maakt hier een totaal uitslag van.

#### <span id="page-4-0"></span>1.1. Naar het platform Teluitslagen

Stap 1: Open de browser op een computer verbonden met het gemeentelijke netwerk (of via Citrix, of op een computer op het stadhuis). Gebruik bij voorkeur Google Chrome of Mozilla Firefox. Alleen vanaf een computer met een Diginetwerk verbinding is het platform 'Teluitslagen' bereikbaar.

Stap 2: Ga naar [https://teluitslagen.diginetwerk.net](https://teluitslagen.diginetwerk.net/) om het platform 'Teluitslagen' te bereiken . De toegang loopt uitsluitende via het besloten Diginetwerk (dus niet via Internet). Je kunt de bereikbaarheid van deze site controleren door de link te volgen. Het volgende scherm verschijnt:

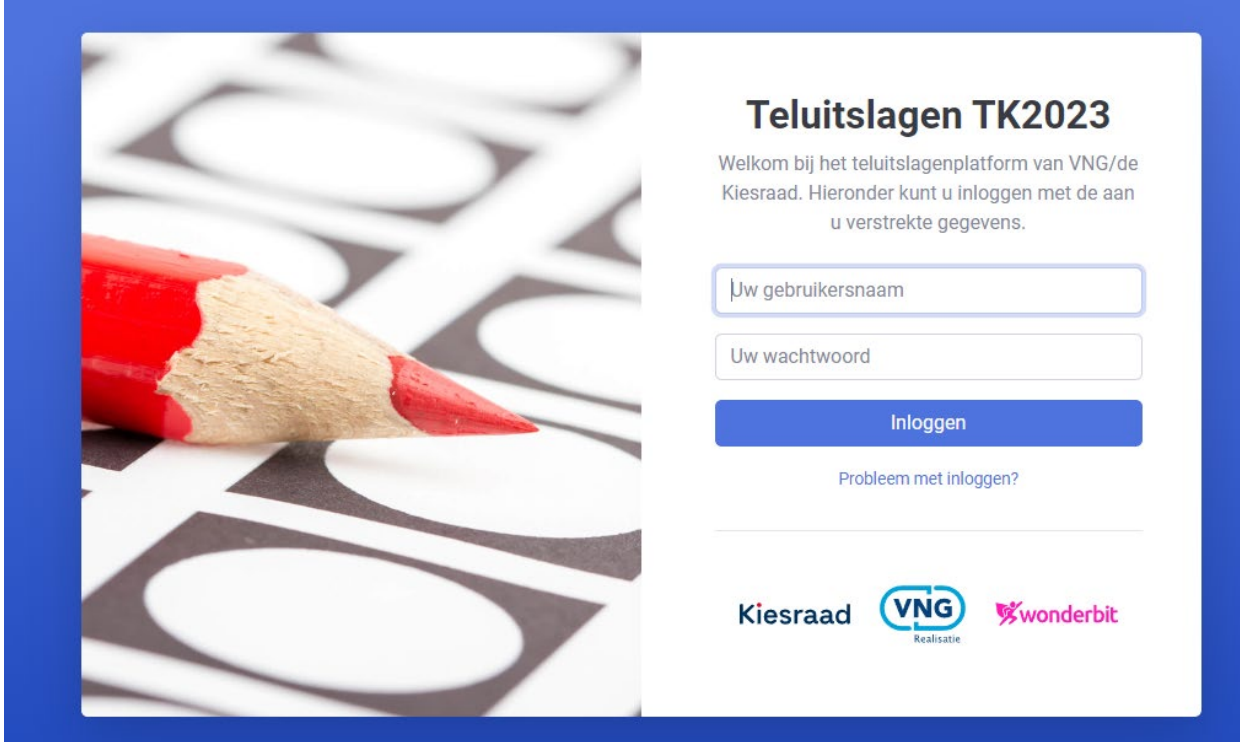

#### **Wat te doen als teluitslagen.diginetwerk.net niet bereikbaar is?**

Wanneer een ander scherm dan het bovenstaande adres verschijnt, kan de ICT-afdeling van uw organisatie een aantal checks uitvoeren. Deze checks en de mogelijke resultaten en acties staan in onderstaande tabel.

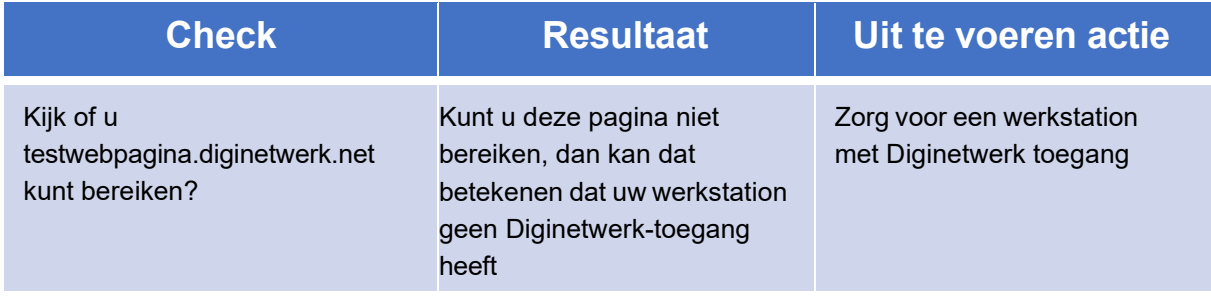

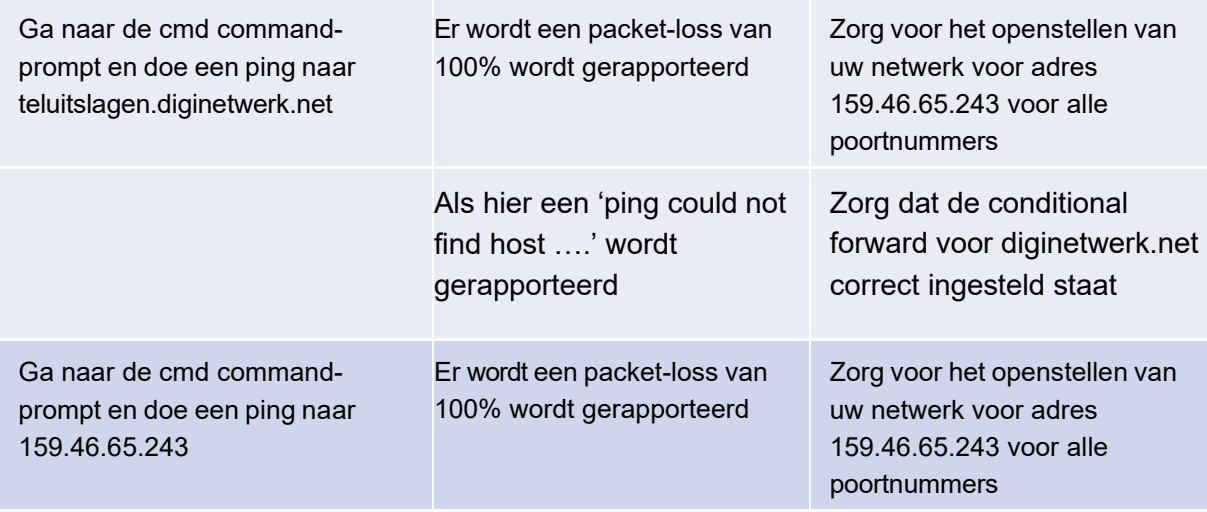

Mocht na deze checks en acties de applicatie nog niet bereikbaar zijn, neem dan contact op met SCG via 070-250 14 14, optie 4 of door een mail te sturen naar [info@scgemeenten.nl.](mailto:info@scgemeenten.nl)

#### <span id="page-5-0"></span>1.2. Inloggen

Stap 1: Ga op het gemeentelijke netwerk of virtuele werkplek naar de volgende URL: teluitslagen.diginetwerk.net (Let op: geen www voor de URL).

Stap 2: Op basis van de ontvangen contactgegevens hebben VNG Realisatie en de Kiesraad een account voor u aangemaakt. U heeft een e-mail ontvangen en daarin staat dat er een account is aangemaakt en wat uw inloggegevens zijn. Met behulp van een inlognaam en een wachtwoord kan worden ingelogd. Vul het wachtwoord en de inlognaam in.

Stap 3: Vervolgens wordt er een SMS met een code verzonden naar het eerder opgegeven telefoonnummer. Vul deze code in op het scherm.

Stap 4: Na het klikken op Inloggen, zal de eerste keer automatisch gevraagd worden om uw wachtwoord te wijzigen, door middel van het onderstaande scherm.

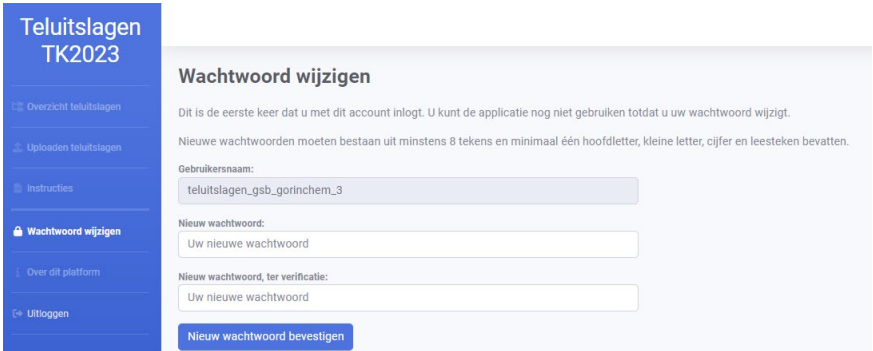

*Heb je een probleem met inloggen of is het wachtwoord niet correct? Dan kun je contact opnemen met: [info@scgemeenten.nl.](mailto:info@scgemeenten.nl)*

**VNG Realisatie** 5

Stap 5 : Vul een nieuw wachtwoord in dat aan de eisen voldoet en klik op 'Nieuw wachtwoord bevestigen'. Nadat het wachtwoord is gewijzigd, wordt het overzicht scherm geladen.

Het wachtwoord moet aan de volgende eisen voldoen:

- Het wachtwoord moet bestaan uit minstens 8 tekens.
- Het wachtwoord moet minstens één hoofdletter bevatten.
- Het wachtwoord moet minstens één kleine letter bevatten.
- Het wachtwoord moet minstens één cijfer bevatten.
- <span id="page-6-0"></span>• Het wachtwoord moet minstens één leesteken bevatten.

#### 1.3. Wachtwoord wijzigen

Stap 1: Klik links in het menu op 'Wachtwoord wijzigen', waarna onderstaande pagina verschijnt.

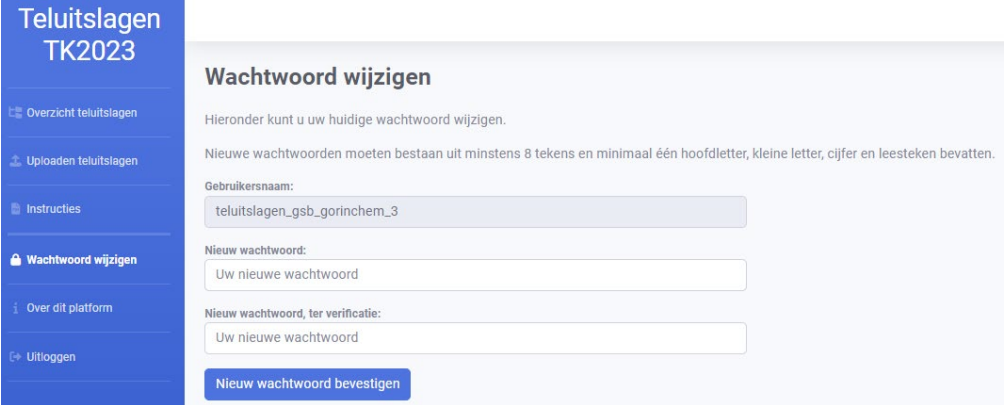

Stap 2: Vul een nieuw wachtwoord in dat aan de eisen voldoet en klik op 'Nieuw wachtwoord bevestigen'. Nadat het wachtwoord is gewijzigd, wordt het overzicht scherm geladen.

#### <span id="page-6-1"></span>1.4. Uitloggen

Stap 1: Klik in het menu aan de linkerkant op 'Uitloggen", waarna onderstaande pop-up verschijnt.

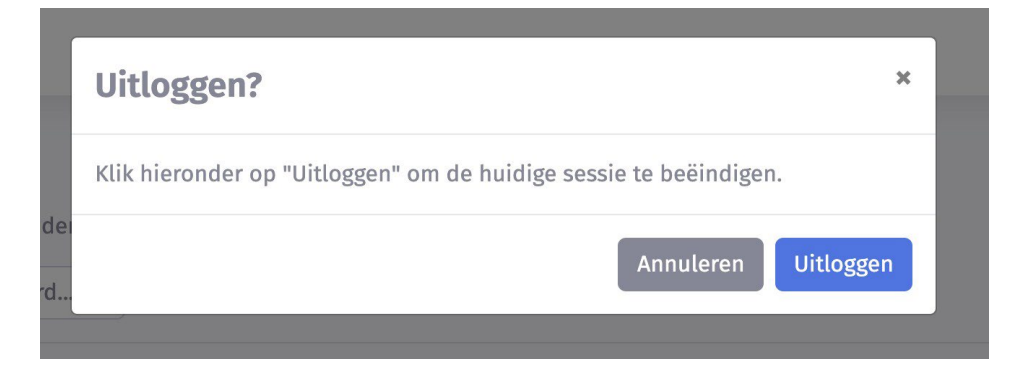

Stap 2: Klik op 'Uitloggen'. De landingspagina verschijnt, u bent succesvol uitgelogd.

## <span id="page-7-0"></span>2.Instructie GSB's

#### <span id="page-7-1"></span>2.1. Het overzichtsscherm

Het overzicht scherm laat enkele mogelijkheden zien, zoals weergegeven in onderstaande figuur:

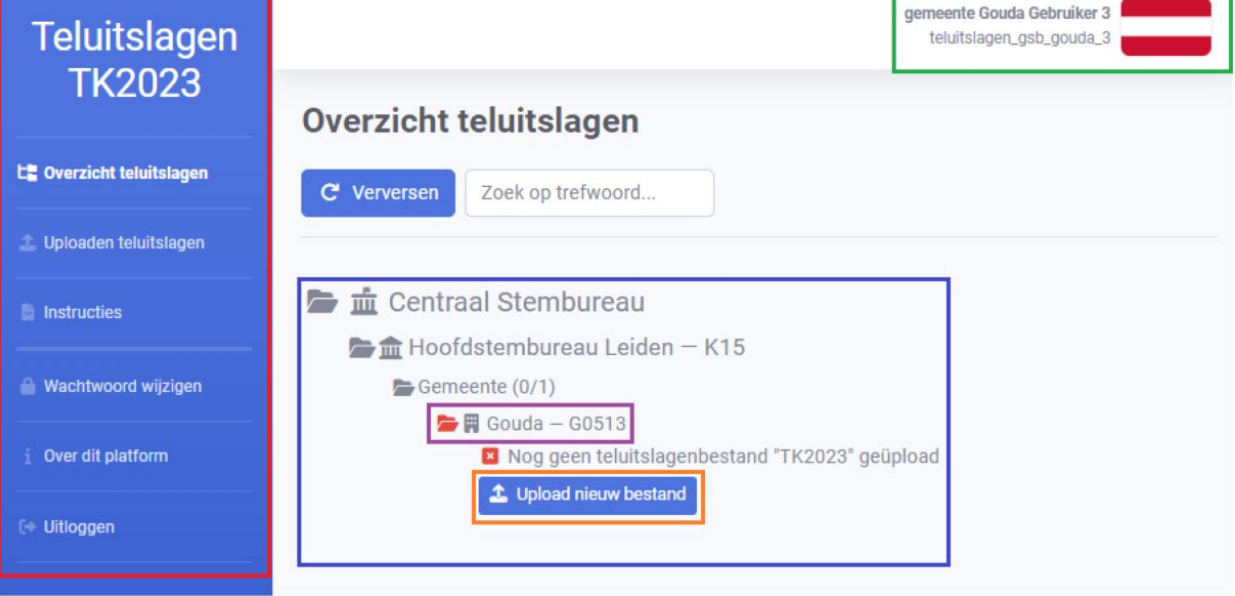

- 1. Rode vak: In het rode vak is een overzicht van de platformmogelijkheden opgenomen. Als u op een titel klikt, komt u in het scherm van uw keuze.
- 2. Groene vak: In het groene vak staat de volgende informatie; de inlognaam en de naam van de gemeente. (*In dit voorbeeld wordt de gemeente Gouda gebruikt.)*
- 3. Blauwe vak: In het blauwe vak staat het door uw gemeente geüploade telbestand.
- 4. Paarse vak: In het paarse vak is een rood mapje zichtbaar. Dit betekent dat er nog geen telbestand is geüpload.
- 5. Oranje vak: In het oranje vak staat de link naar de pagina waar het uitslagenbestand geüpload kan worden. Deze koppeling gaat naar dezelfde pagina als de tweede platform mogelijkheid "uploaden teluitslagen" in het linker, rood omkaderde, menu.

#### <span id="page-7-2"></span>2.2. Uploaden uitslagenbestand

Stap 1: Vanuit het overzichtsscherm zijn twee mogelijkheden om naar de pagina "uploaden teluitslag" te gaan. Klik in het blauwe vak midden in het scherm op 'upload nieuw bestand' of ga aan de linkerkant in het menu naar 'uploaden teluitslagen'. Hierna verschijnt het onderstaande scherm:

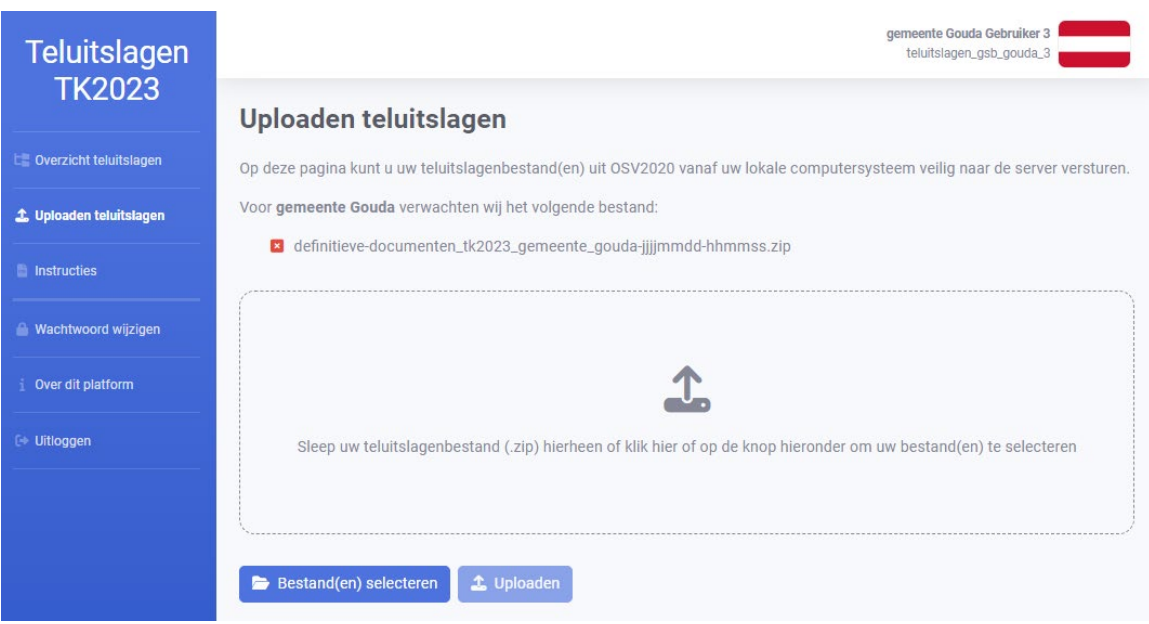

Stap 2: Klik op 'Bestand(en) selecteren' om een bestand te selecteren dat u wilt uploaden.

Stap 3: Er opent een scherm met de bestanden op de computer. Selecteer het juiste uitslagen bestand en klik op 'Open', waarna onderstaand scherm verschijnt.

*Twijfelt u over het bestand dat u moet uploaden? Verder in deze instructie onder '2.3 Welk bestand moet ik uploaden?' vindt u meer informatie.*

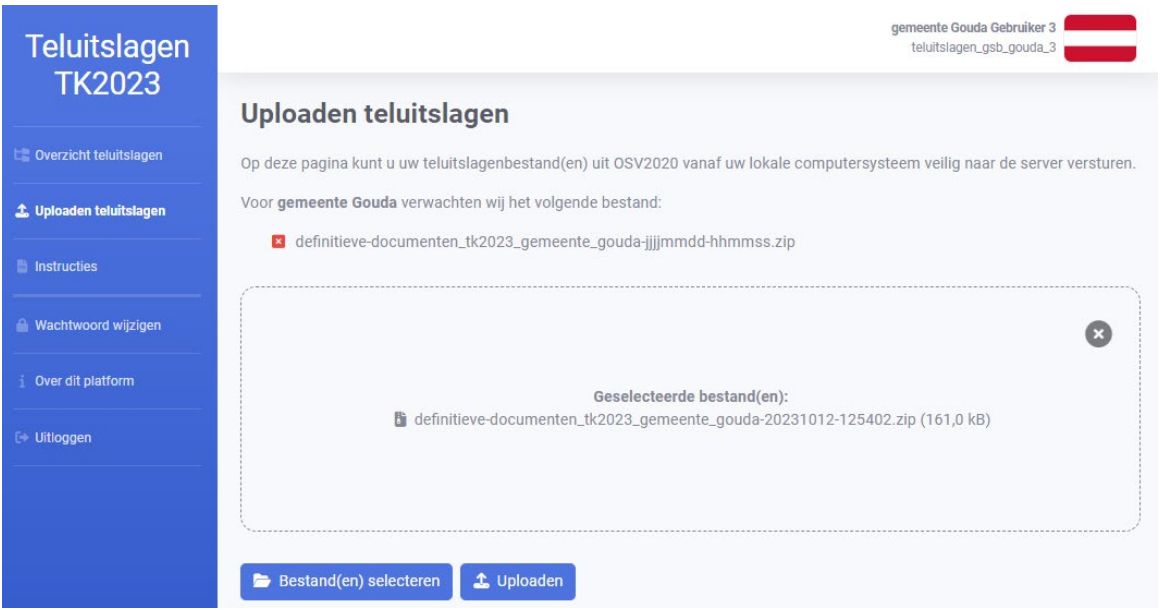

Stap 4: Klik op 'uploaden'. Het bestand wordt nu geüpload.

Stap 5: Klik op Uploaden als dit het juiste bestand is. Als het verkeerde bestand is geselecteerd, kan via "Bestand(en) selecteren" een ander bestand worden gekozen. Hierbij worden de stappen 3 en 4 herhaald.

Stap 6: Na het selecteren van de knop "Uploaden" verschijnt een pop-up scherm met nogmaals de bestandsnaam die is geüpload:

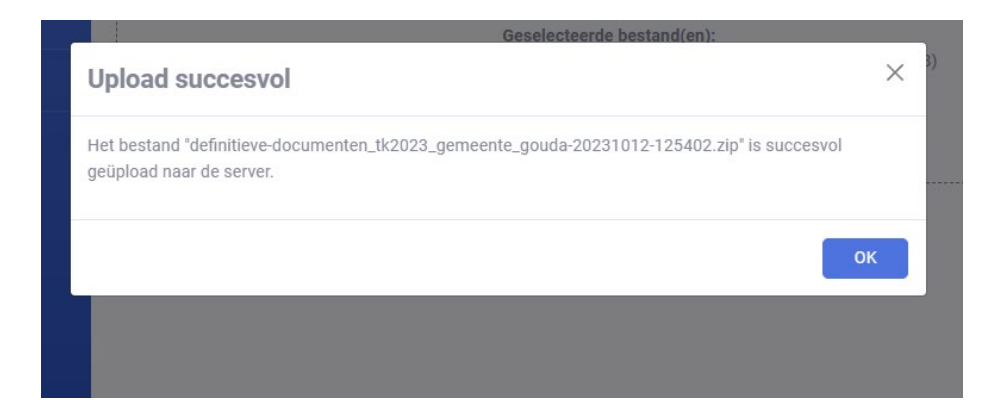

Stap 7: Controleer of dit inderdaad het juiste bestand is (is dit niet het juiste bestand, ga terug naar stap 3). Klik daarna op 'Ok', waarna u terugkeert in het overzichtsscherm. De map van de gemeente is na het uploaden van het bestand veranderd van de kleur rood in de kleur groen, zoals in onderstaande figuur.

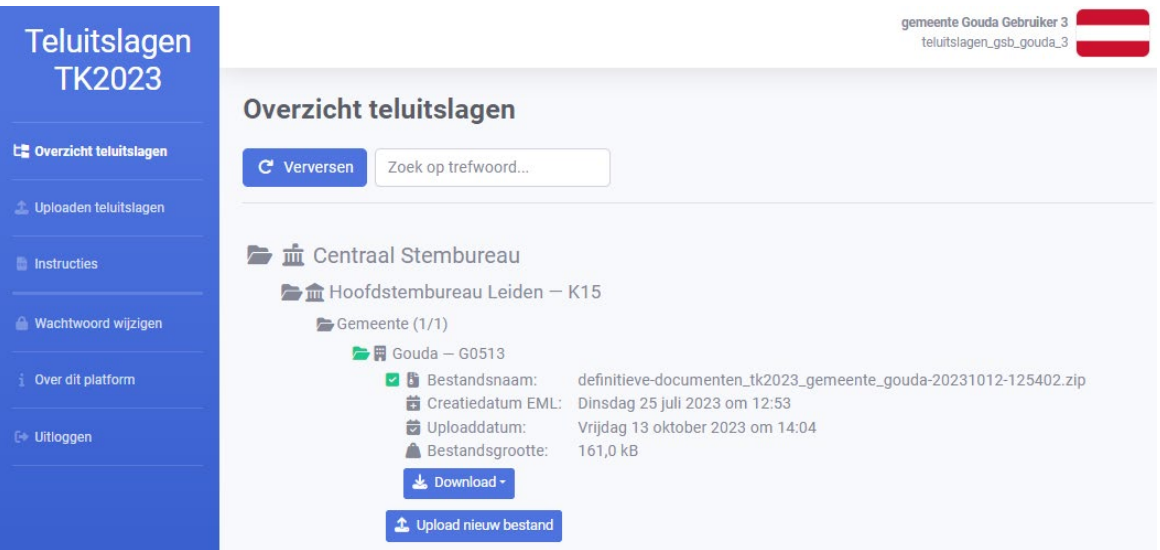

Stap 8: controleer de informatie. Is dit het bestand dat geüpload moest worden? Klopt de datum? Zo ja, dan bent u klaar en kunt u uitloggen zoals beschreven in hoofdstuk 1.4.

#### <span id="page-9-0"></span>2.3. Welk bestand moet ik uploaden?

Het uitslagenbestand uit OSV2020-U moet geüpload worden. Als de uitslag ingevoerd is, komt OSV2020-U met een bestand met de naam:

definitieve-documenten\_tk2023\_gemeente\_XX-jjjjmmdd-hhmmss.zip

Hierbij is XX uw gemeente.

Als er een correctie heeft plaatsgevonden, dan komt er een bestand uit OSV2020-U met de naam:

correctie\_tk2023\_gemeente\_XX-jjjjmmdd-hhmmss.zip

Hierbij is XX uw gemeente.

#### <span id="page-10-0"></span>2.4. Het verkeerde bestand is geüpload, wat nu?

U kunt een telbestand opnieuw uploaden door hoofdstuk 2.2 nog een keer te doorlopen. Wanneer het eerder geüploade bestand dezelfde naam heeft, zal het worden vervangen voor het nieuwe bestand, anders komt het erbij te staan.

## <span id="page-11-0"></span>3.Instructie HSB's

HSB's doorlopen dezelfde handelingen als de gemeentes op enkele uitzonderingen na.

De volgende stappen zijn hetzelfde:

- 1. Uploaden uitslagenbestand > 2.2
- 2. Het verkeerde bestand is geüpload, wat nu? > 2.4

De onderstaande onderdelen of stappen zijn anders of nieuw:

#### <span id="page-11-1"></span>3.1. Overzichtsscherm

Het overzicht scherm laat enkele mogelijkheden zien, zichtbaar op onderstaande afbeelding.

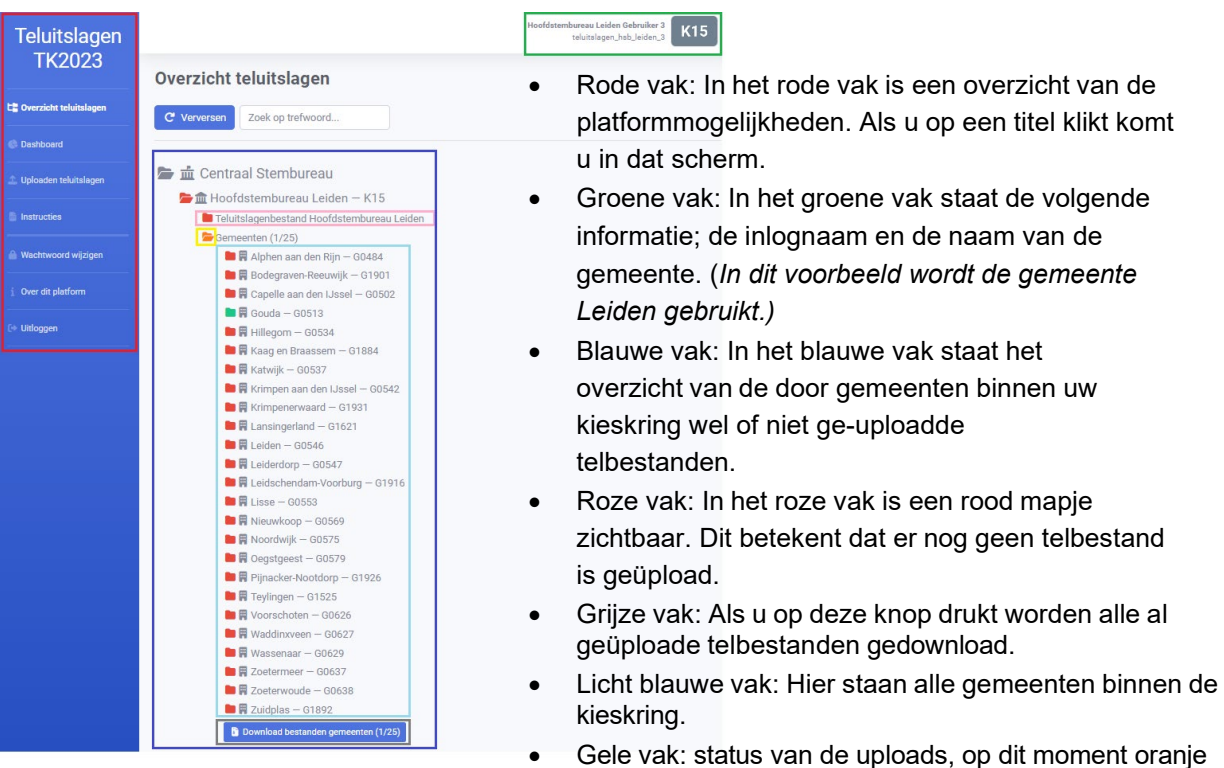

omdat er één gemeente een bestand heeft geüpload, kleur groen wanneer alle gemeentes hebben geüpload.

#### <span id="page-12-0"></span>3.2. Het dashboard

Op het dashboard is te zien welke gemeentes binnen een kieskring al hebben ingelogd en welke gemeentes de telbestanden al hebben geüpload. In onderstaand voorbeeld is kieskring Leiden te zien, waar de gemeente Gouda als enige al heeft ingelogd en een bestand heeft geüpload.

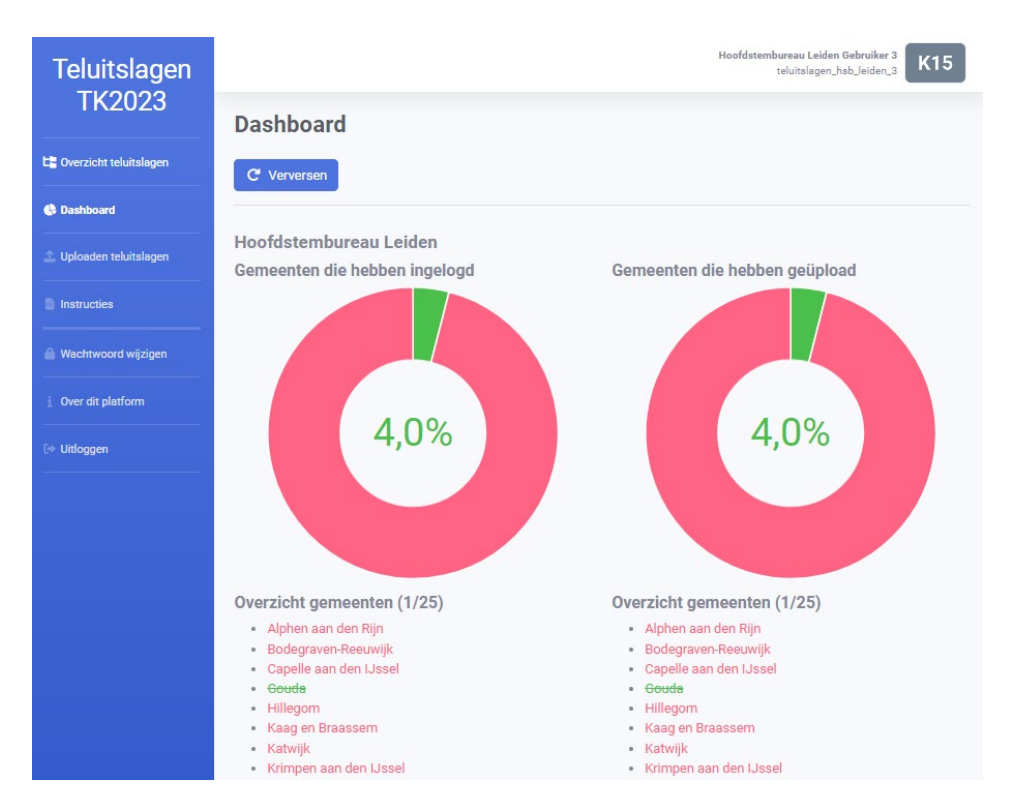

#### <span id="page-12-1"></span>3.3. Telbestanden van de gemeenten downloaden

Let op: het HSB kan alle geüploade uitslagen in één keer downloaden óf per gemeente. Hieronder worden beide processen uitgelegd.

#### *Uitslagenbestand van één gemeente downloaden.*

Stap 1: Klik links in het menu op 'Overzicht teluitslagen'.

Stap 2: Klik op de map van de gemeente waarvan de uitslag gedownload dient te worden.

Stap 3: De map klapt open. In onderstaand screenshot staat de situatie als een bestand geüpload is (namelijk die van Gouda). Boven Gouda staat de map van de gemeente Capelle aan den IJsel. Bij Capelle aan den IJsel is te zien dat er nog geen bestand geüpload is.

Stap 4: Klik op 'Download'. Het bestand zal dan direct gedownload worden.

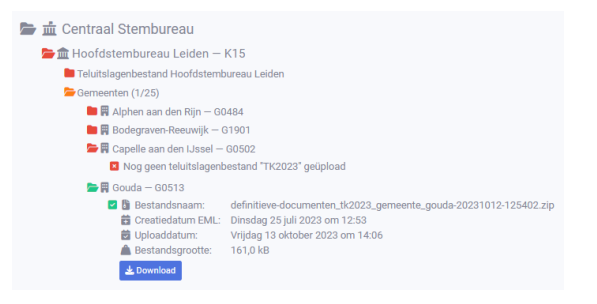

#### Alle uitslagenbestanden downloaden

Stap 1: Klik links in het menu op 'Overzicht teluitslagen'.

Stap 2: Ga met de muis naar beneden. Klik onder in de pagina op de blauwe knop 'Download bestanden gemeenten'.

*Het cijfer dat tussen haakjes staat is het aantal bestanden dat gedownload zal worden.*

Stap 3: het bestand/de bestanden wordt/worden gedownload.

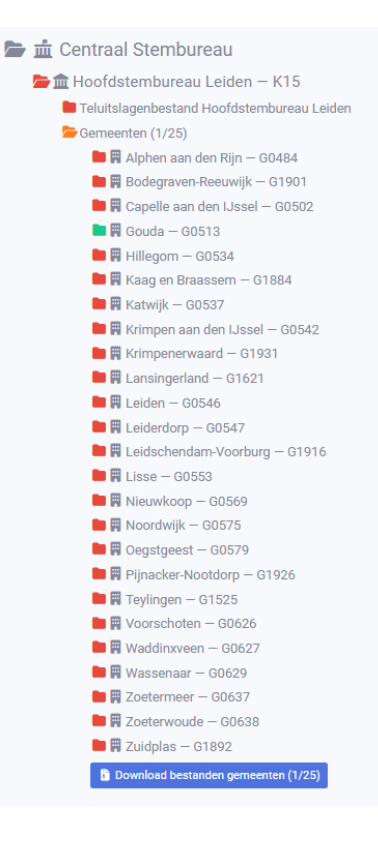

#### <span id="page-14-0"></span>3.4. Wat te doen na het downloaden van bestanden?

De gedownloade telbestanden kunnen worden ingevoerd in OSV2020, hiervoor heb je een publieke sleutel nodig (zie Handleiding 'OSV2020 en Publieke Sleutels'). Met behulp van de telbestanden kan in OSV2020-U een definitieve uitslag gegeneerd worden.

#### <span id="page-14-1"></span>3.5. Welk bestand moet ik uploaden?

Het uitslagenbestand uit OSV2020-U moet geüpload worden op het platform 'Teluitslagen'. Als de uitslag ingevoerd is in komt hier een bestand uit met de naam:

definitieve-documenten\_tk2023\_kieskring\_XX-jjjjmmdd-hhmmss.zip

Hierbij is XX de naam van de kieskring.

#### <span id="page-14-2"></span>3.6. Zoeken

Stap 1: Klik links in het menu op 'Overzicht teluitslagen'.

Stap 2: Onder het kopje 'Overzicht teluitslagen' staat een zoekbalk met de tekst: Zoek op trefwoord.

Stap 3: vul in het zoekveld de naam in van de gemeente die u zoekt. Naarmate er meer letters zijn ingevuld, zal een kleiner wordende selectie worden getoond. Zo kan gericht gezocht worden op een bepaalde gemeente.

#### <span id="page-14-3"></span>3.7. Verversen van het overzicht

Stap 1: Klik links in het menu op 'Overzicht teluitslagen'.

Stap 2: Klik op de grote blauwe knop 'Verversen'. Hiermee worden de meest recente gegevens opgehaald en getoond.